## 名古屋市 事業者システム操作マニュアル (重度包括支援)

基本的な操作方法については、操作マニュアル(共通編)をご参照の上、ここでは、重度包括支援に関する サービス提供実績記録等の入力方法を説明します。

## 1 事業者情報管理

事業者情報提供サービス情報メンテナンス画面で下記の項目に注意して入力をしてください。

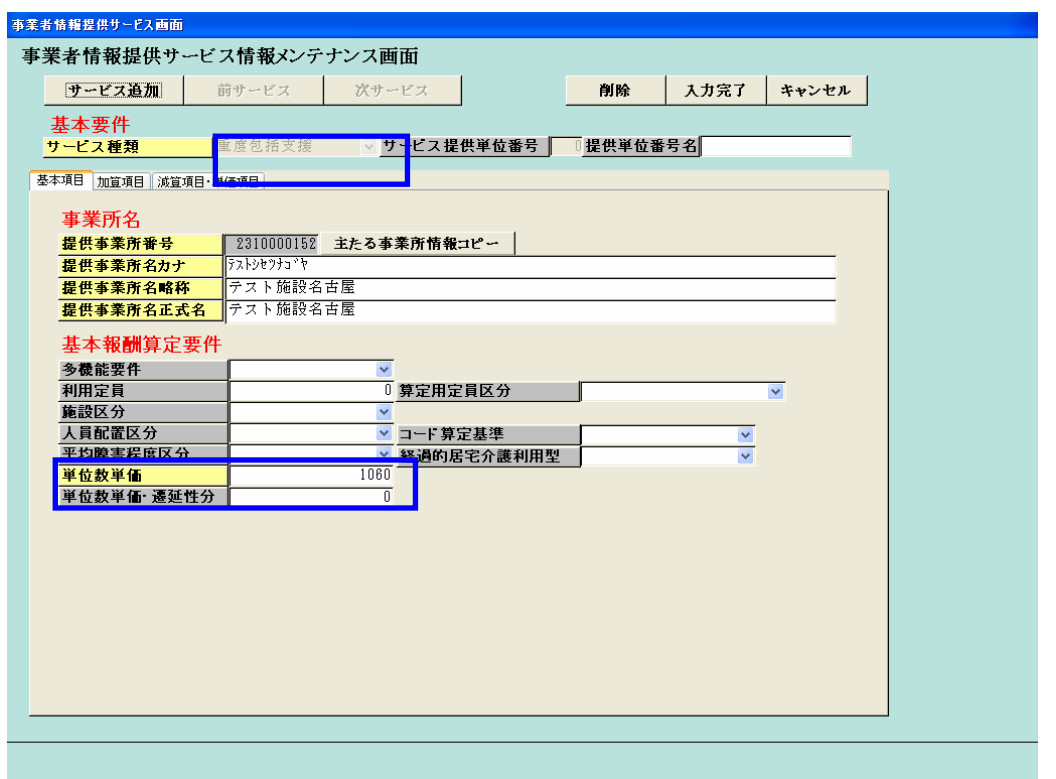

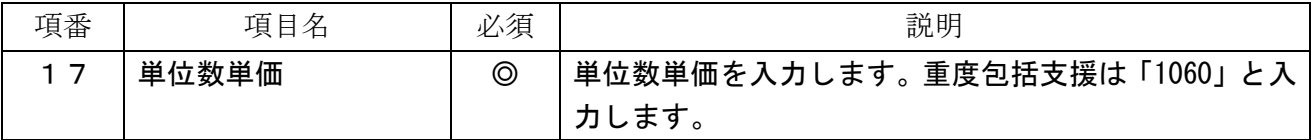

(必須欄:◎必須、●条件付必須、〇任意、一入力不要)

## 2 提供実績管理

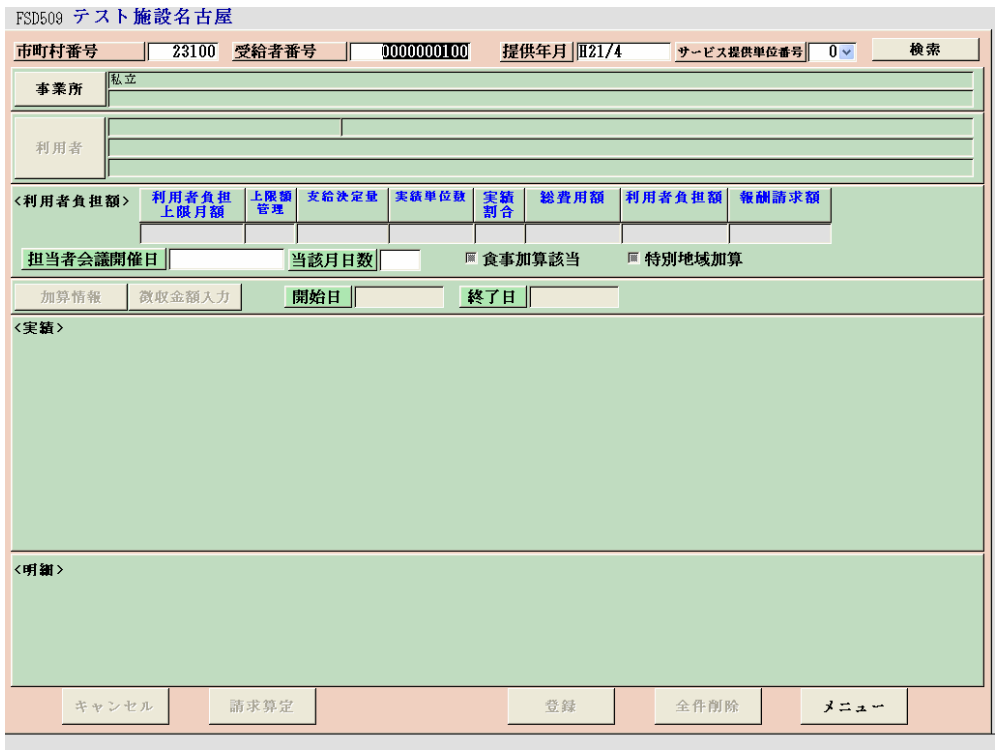

## 実績記録情報が表示されます。

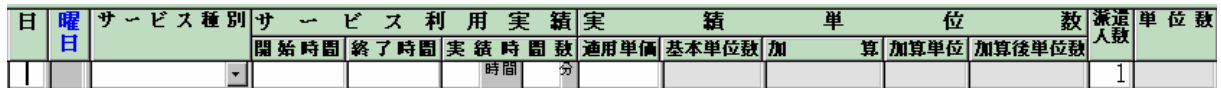

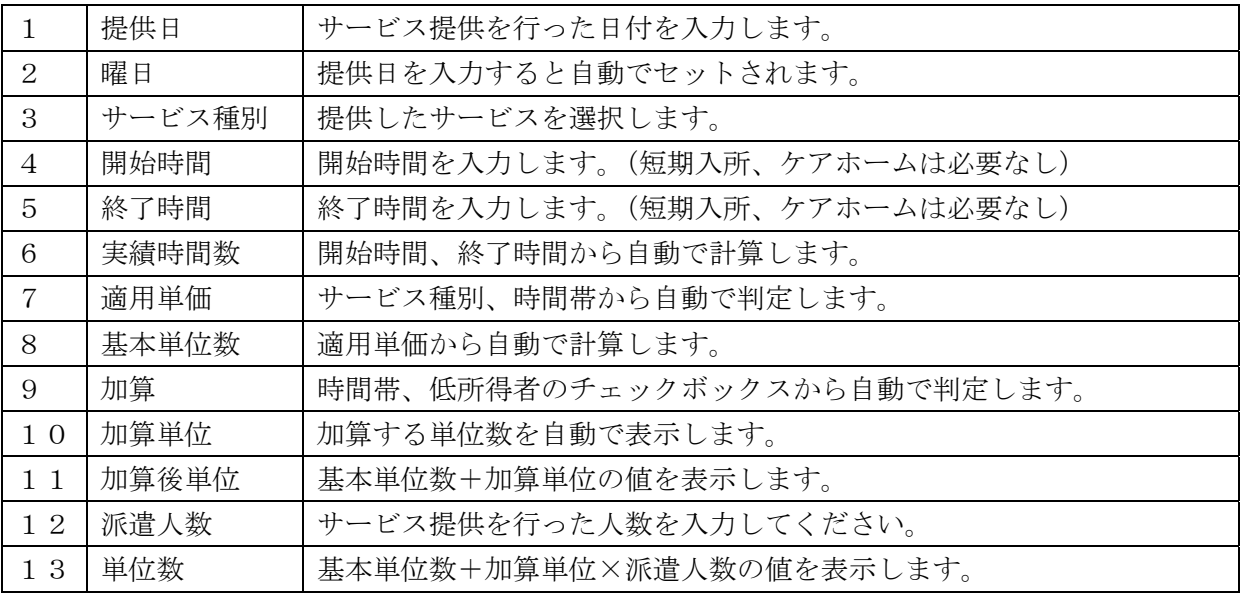

以下画面イメージ

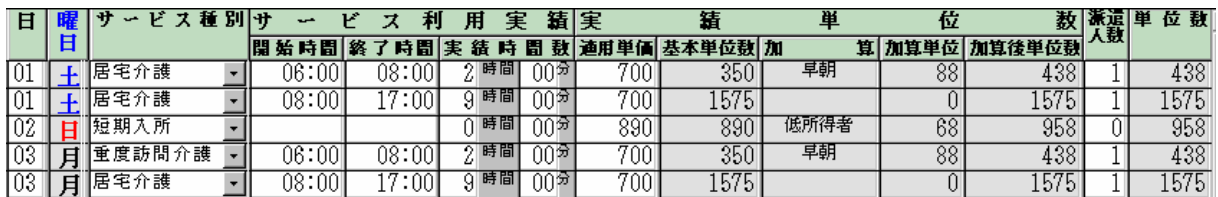

実績記録票を入力後、請求算定ボタンを押下します。

提供実績記録票の単位数の合計から、実績割合を計算し、請求サービスコードを算定します。

請求算定ボタン押下後の実績記録票

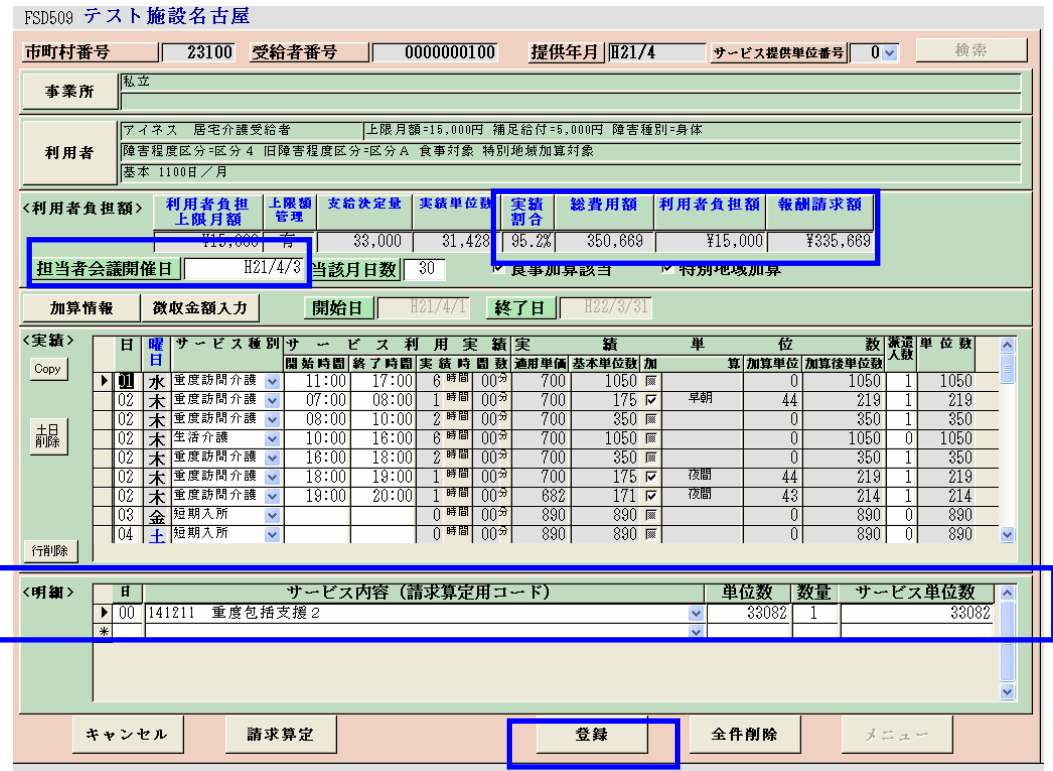

担当者会議開催日を入力して、登録ボタンを押下します。

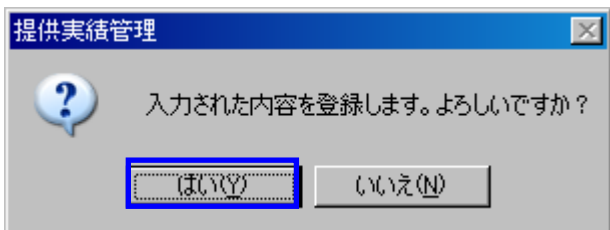